**Homburgisches Gymnasium Nümbrecht**

 **Gymnasium der Gemeinde Nümbrecht**

Homburgisches Gymnasium Nümbrecht Mateh-Yehuda-Str. 5, 51588 Nümbrecht Tel.: 02293/913040 Fax: 02293/913045 Mail: [info@homburgischesgymnasium.de](mailto:info@homburgischesgymnasium.de)

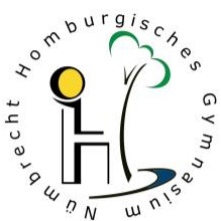

Dein Einstieg in die **Digitale Welt am HGN** - Zugangsdaten und Ersteinrichtung.

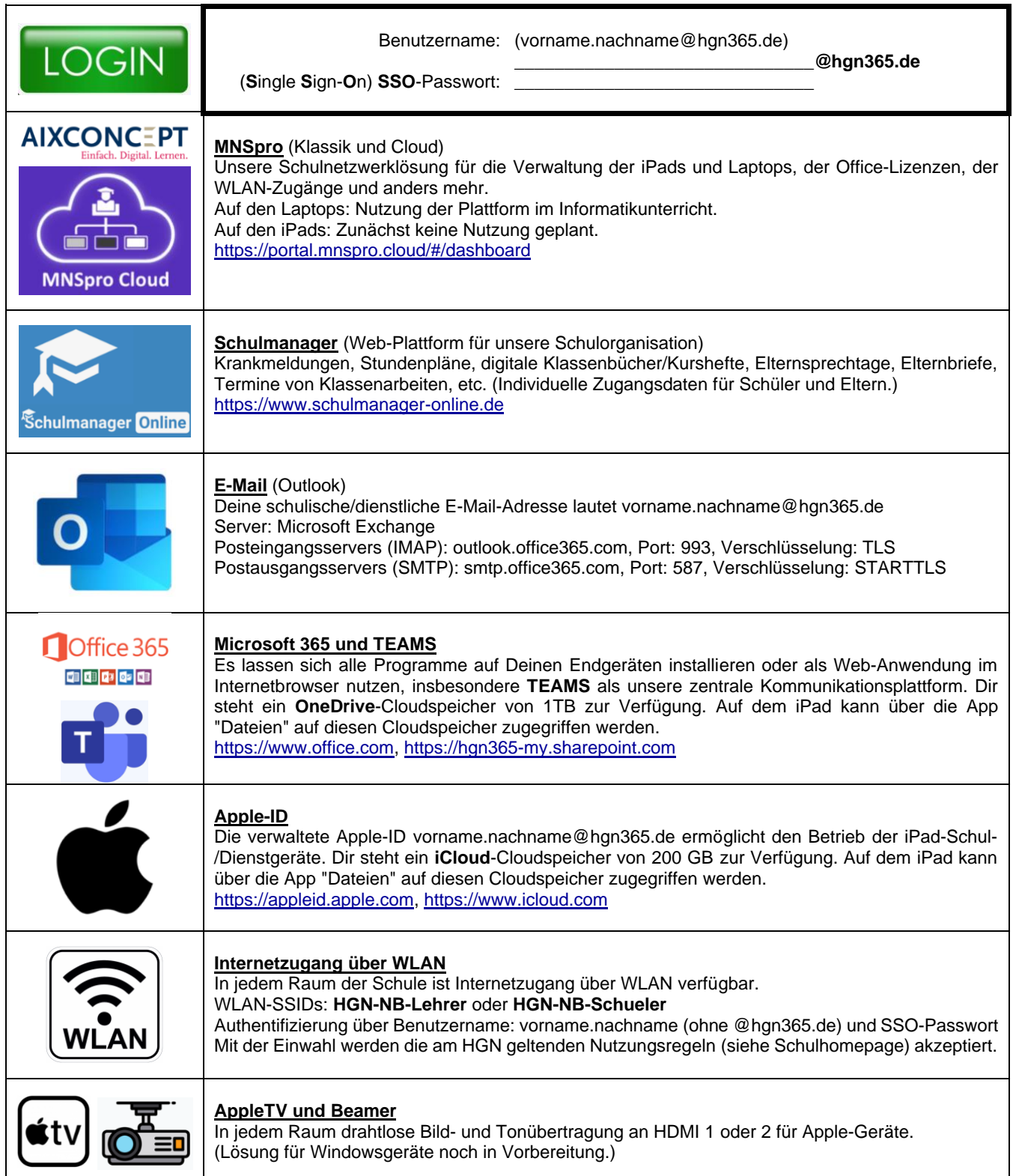

**Support**

Digitalkoordinator: [christian.schneider@hgn365.de](mailto:christian.schneider@hgn365.de) Stellvertreter: [markus.dreier@hgn365.de,](mailto:markus.dreier@hgn365.de) [stefan.schiffelmann@hgn365.de](mailto:stefan.schiffelmann@hgn365.de)

## **Ersteinrichtung/Installation eines Schul-iPads** (Zeitbedarf 20 Minuten)

- 1.) iPad einschalten (Seitentaste länger drücken, Apfelsymbol erscheint.)
- 2.) Hallo > Homebutton drücken > Deutsch > Deutschland (iPad stellt die Sprache ein)
- 3.) Anredeform wählen: Weiblich, Männlich, Divers
- 4.) Erscheinungsbild: Standard > Fortfahren
- 5.) Schnellstart > Ohne anderes Gerät konfigurieren
- 6.) **WLAN** auswählen > WLAN-Passwort eingeben > Verbinden (iPad wird aktiviert, warten)
- 7.) **Entfernte Verwaltung**: Dieses iPad registrieren
- 8.) **Benutzername**: vorname.nachname@hgn365.de (**LOGIN**-Daten) **Passwort**: SSO-Passwort (**LOGIN**-Daten)
- 9.) **Apple-ID**: vorname.nachname@hgn365.de (**LOGIN**-Daten) Apple-ID für deine Organisation > Fortfahren Microsoft, Kennwort eingeben: SSO-Passwort (**LOGIN**-Daten) Microsoft, Angemeldet bleiben? > Ja
- 10.) Allgemeine Geschäftsbedingungen > Akzeptieren
- 11.) Ortungsdienste > Ortungsdienste aktivieren
- 12.) Ca. **30 Minuten abwarten**, bis weitere Apps automatisch geladen sind.

Authentikator: Annehmen > Weiter > Geschäfts- oder Schulkonto > Anmelden: **LOGIN**-Daten (s. o.) > Browser öffnen > Weitere Informationen erforderlich > Weiter > Weiter

- 13.) Die App "**Unt.portal**" (Unternehmensportal) suchen und öffnen > Anmelden: **LOGIN**-Daten (s. o.) > OK. Gerät in HGN-Verwaltung einbinden > Beginnen > Geräteeinstellungen werden überprüft > Weiter > Fertig.
- 14.) Codeanforderung > Jetzt ändern (**Sperrcode** für iPad festlegen und aufschreiben \_\_\_\_\_\_\_\_\_\_\_\_\_\_\_\_\_\_\_\_)
- 15.) Einstellungen > Touch ID & Code > Finger > Sperrcode eingeben > **Fingerabdruck** hinzufügen.
- 16.) App **TEAMS** > Kontoname wird bereits angezeigt, antippen > ggf. **LOGIN**-Daten.
- 17.) App **Outlook** > Konto hinzufügen > Authentifikator öffnen > (Weitere Konten evtl. später hinzufügen) > Benachrichtigungen einschalten und erlauben. [Schüler:innen können für Mails nur Outlook benutzen. Lehrer können alternativ auch Mail-Programm von Apple verwenden: Einstellungen > **Mail** > Accounts > Account hinzufügen > Microsoft Exchange > **LOGIN**-Daten > Anmelden > Sichern.]
- 18.) App **Schulmanager** einrichten: Mit dem Einmal-Zugangscode eigene Zugangsdaten festlegen.
- 19.) App **OneNote** > Anmelden: ggf. **LOGIN**-Daten > Schnellnotizen schließen und Weitere Notizbücher öffnen.

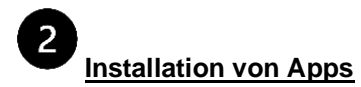

Neben den Standard-Apps (Safari, Kamera, Fotos, Kalender, Teams, OneNote, Youtube, ...) werden zusätzliche Apps (Word, Excel, Pages, Garageband, ...) über die App **Unt.Portal** (Unternehmensportal) bereitgestellt und können von dort installiert werden. Schüler können keine privaten Apps installieren.

Nur für Lehrer:innen: Um zusätzlich **private Apps** oder kostenpflichtige Inhalte auf dem iPad zu installieren, kann im App-Store über das Benutzersymbol die "verwaltete Apple-ID der Schule" abgemeldet und eine "private Apple-ID" (sofern vorhanden) angemeldet werden.

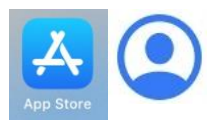